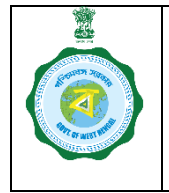

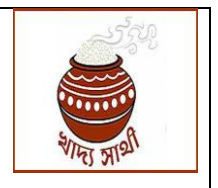

Version 1.0 Date: 02.11.23

Annexure to G.O. No. 4861-FS dated: 02.11.23.

It is mandatory for a farmer to get registered in [https://epaddy.wb.gov.in/b](https://epaddy.wb.gov.in/)efore selling paddy at a CPC/mCPC or cooperative society/SHG/FPO/FPC run camp. A farmer who is an unrecorded bargadar, i.e. a farmer who is not enlisted in Krishak Bandhu, can also get registered for selling paddy at MSP.

Such applications will be verified by the Block Development Officer through the following steps:

1. The BDO will log into the portal using his login credentials.

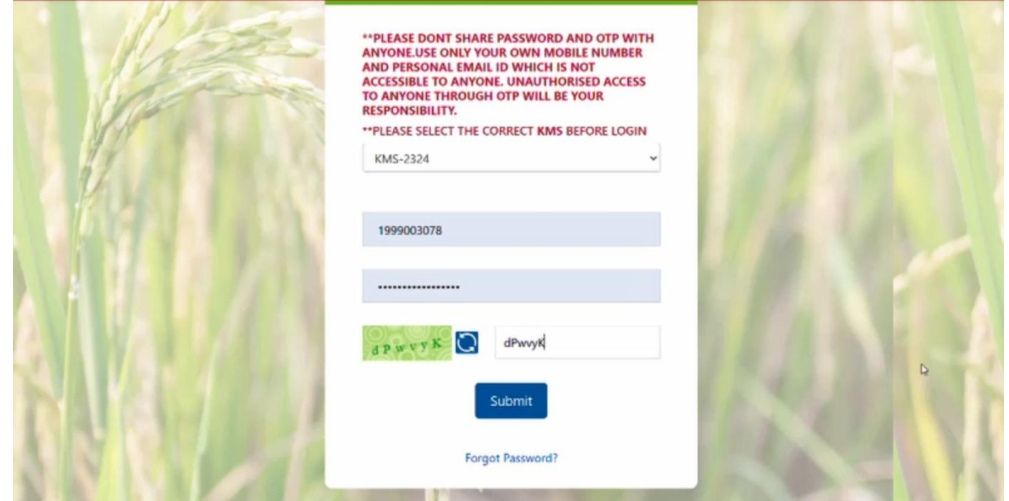

2. In his login, he will go to the 'Land Verification' menu to open list of registration applications from unrecorded bargadars. In the grid, the BDO can see name of the applicant as per Aadhaar, application ID, Aadhaar no., mobile number and response of verification from the bank (success/failed/pending).

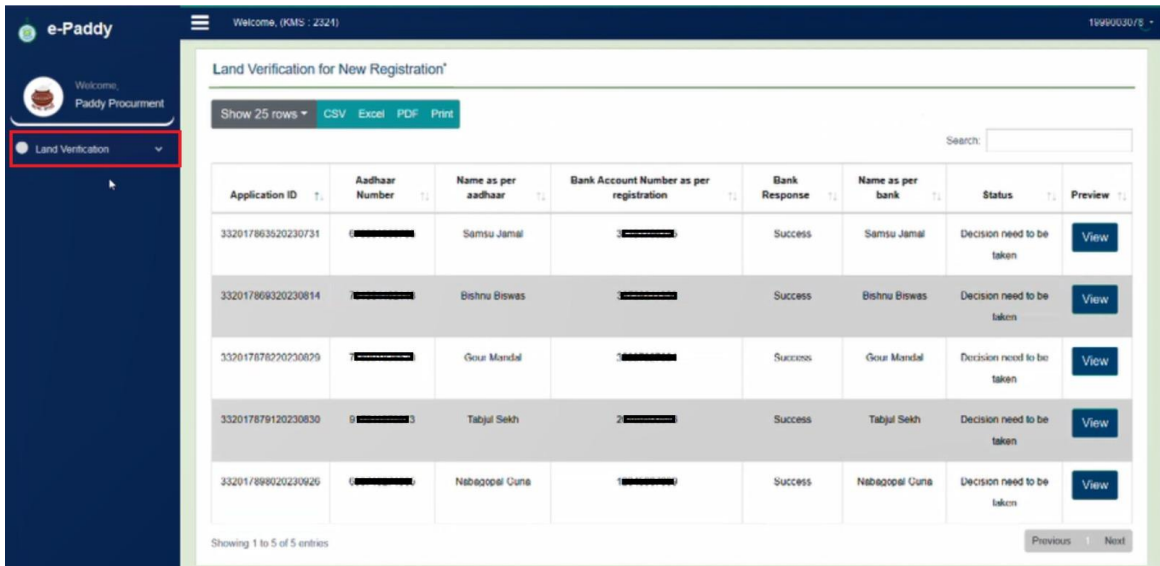

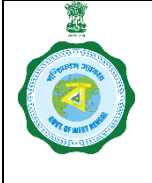

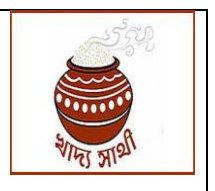

Version 1.0 Date: 02.11.23

3. By clicking the 'View' button, the BDO will be able to open the entire Application For, Details of a farmer.

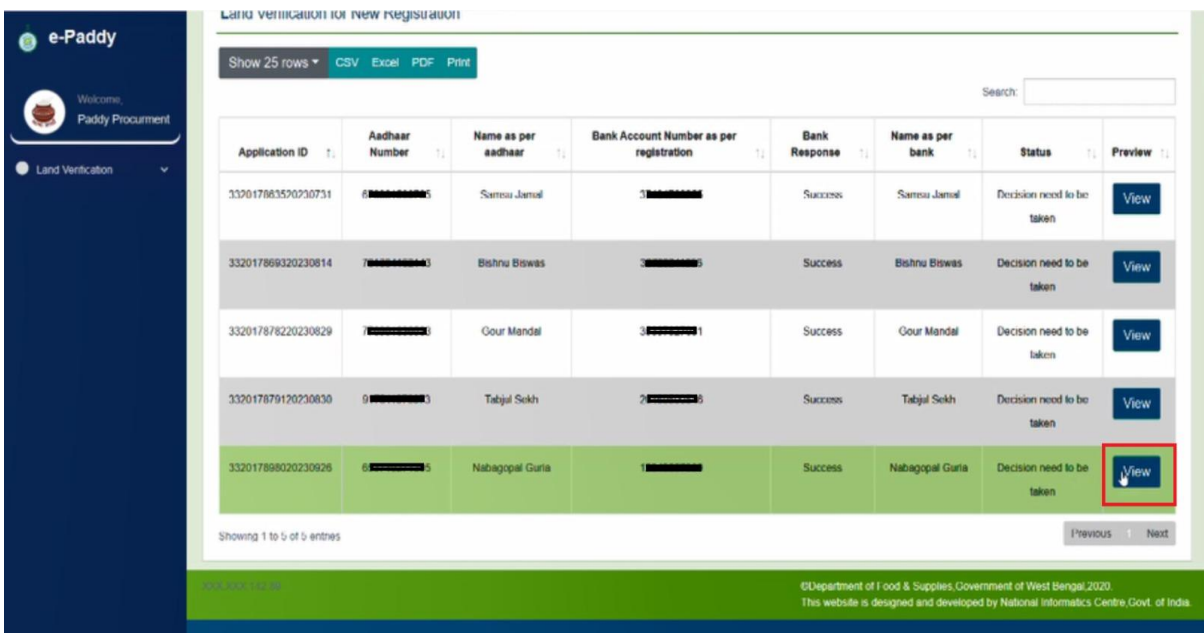

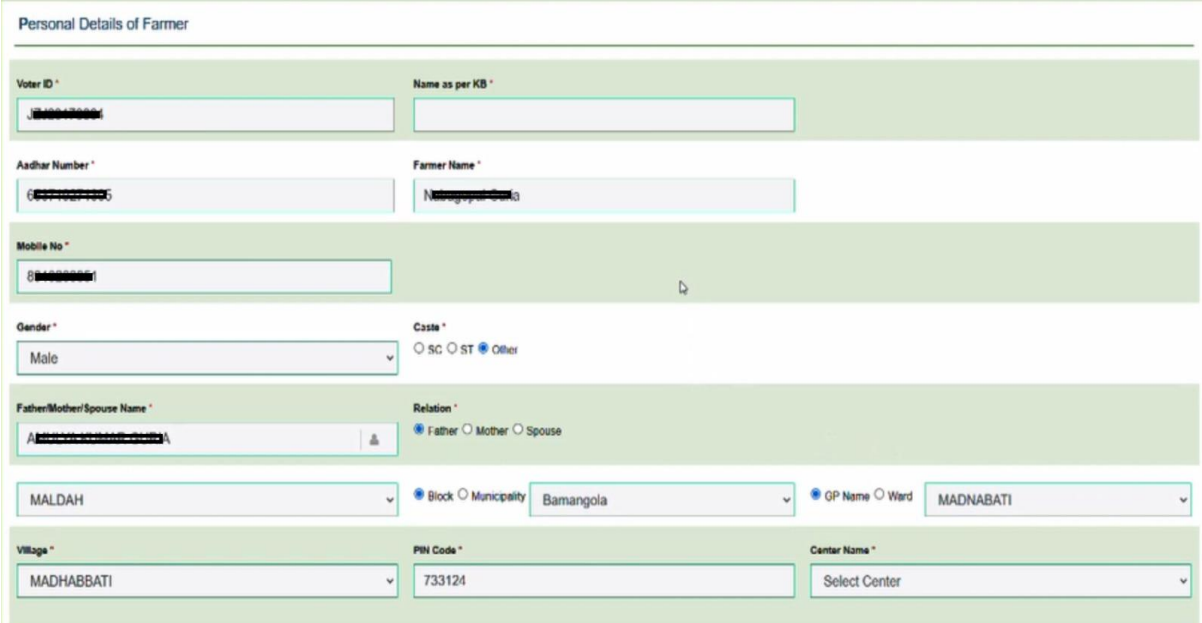

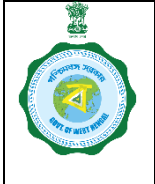

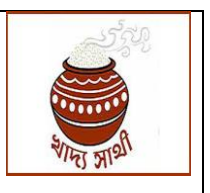

Version 1.0 Date: 02.11.23

4. In the 'Document Upload' section, he can click and open all uploaded documents one by one.

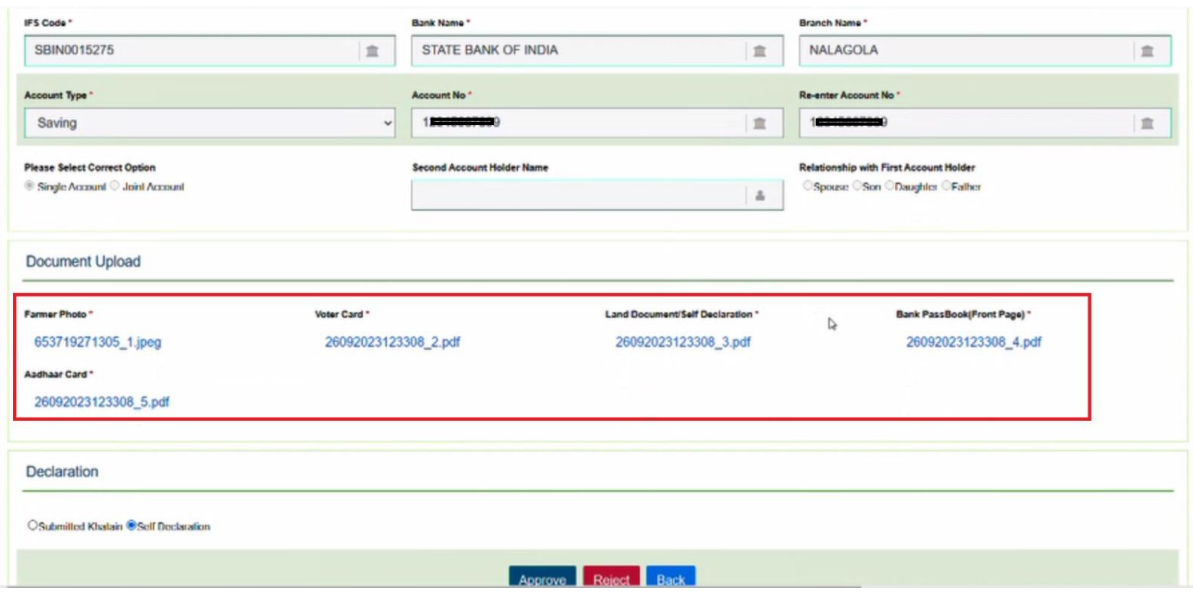

5. Here he can check the self-declaration uploaded by the applicant.

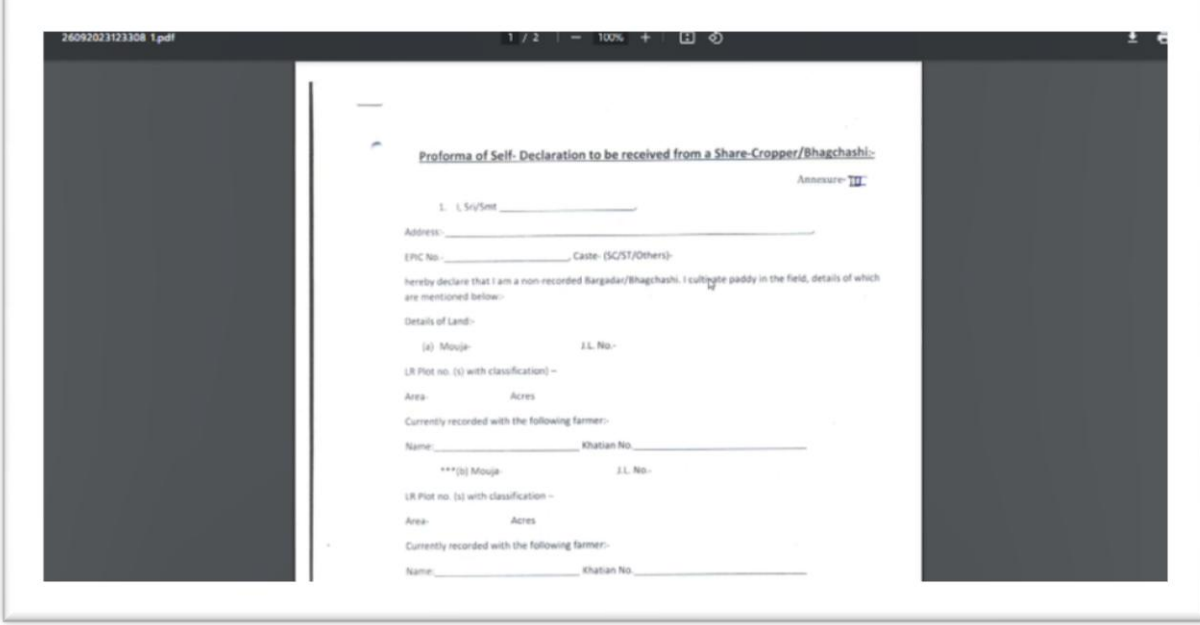

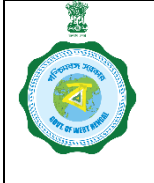

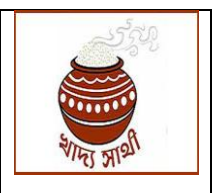

Version 1.0 Date: 02.11.23

6. At this stage, if it has been ascertained through an enquiry that the applicant is a genuine farmer and if the details of land mentioned in the application have been verified, the BDO will click the 'Approve' button.

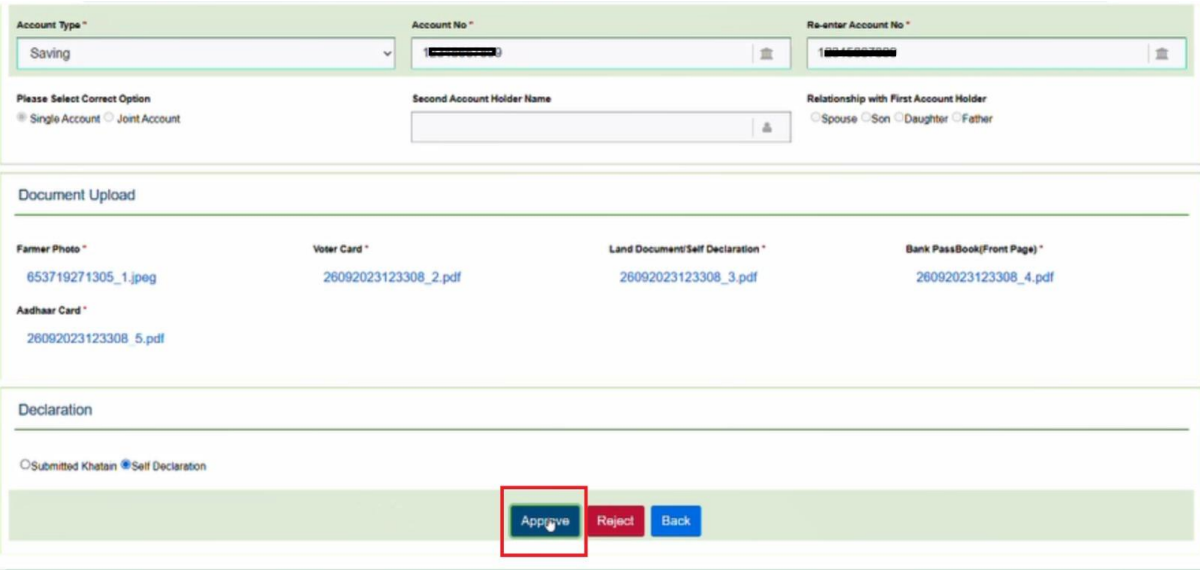

7. When 'Approve' is clicked, another field will open where the BDO will have to enter the area of land of the applicant under paddy cultivation **(in acre) as per enquiry.** He will click 'Confirm and Submit' thereafter.

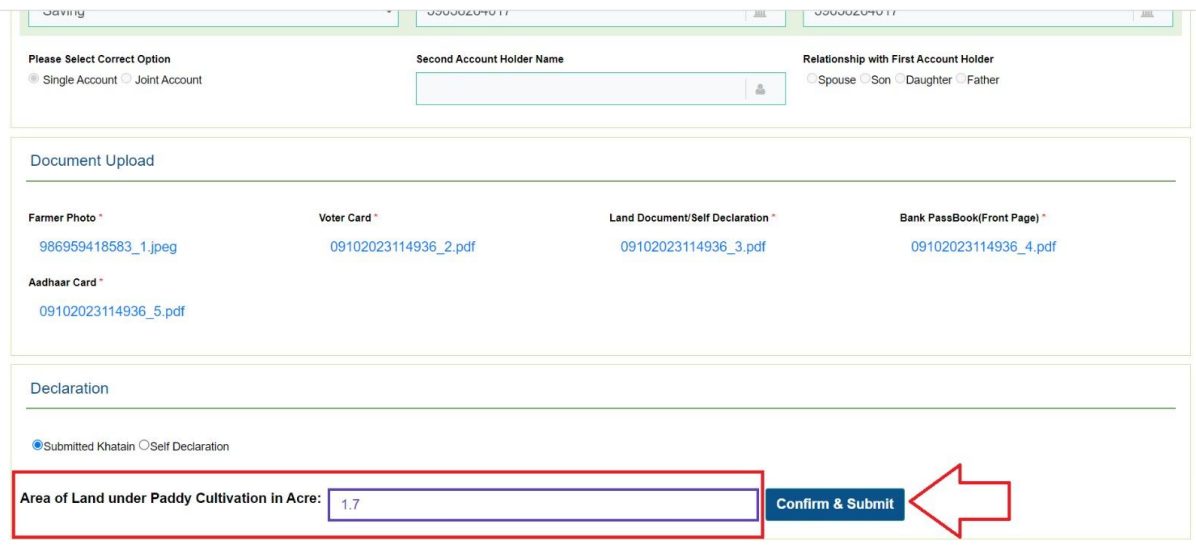

In this case, the application is approved from BDO's side. When the bank account details of the farmer are validated by bank, the registration will be successful.

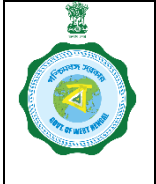

# **SOP for**

#### **Disposal of Registration Application of Unrecorded Bargadars by BDO**

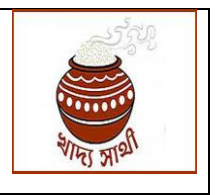

Version 1.0 Date: 02.11.23

8. Or, if the BDO is not satisfied of the veracity of the application, he will reject the same by clicking the 'Reject' button. He can also write reasons for rejection in his remark.

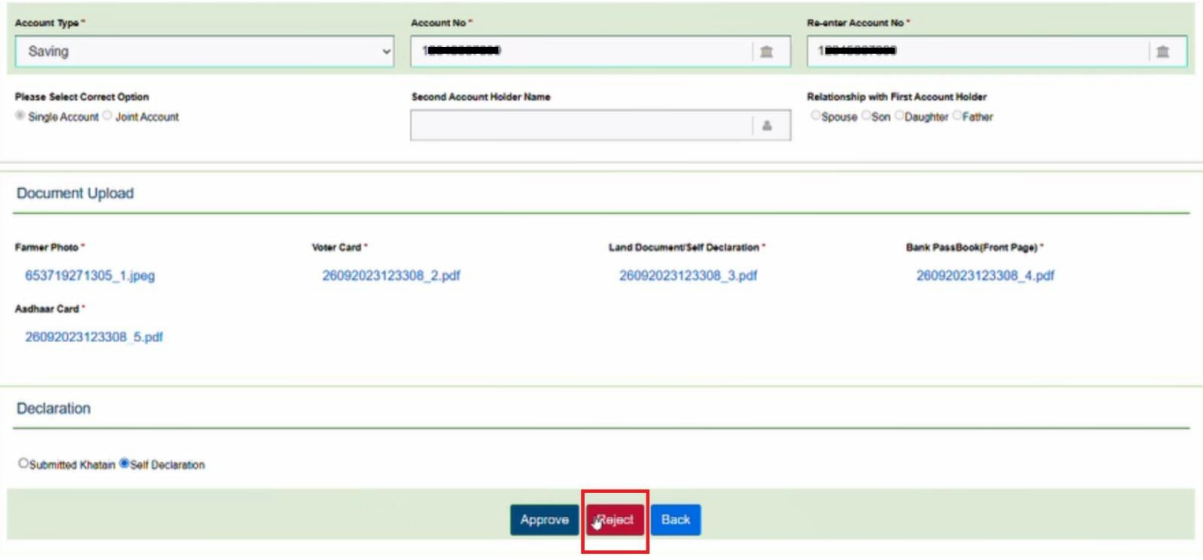

In this case, the application is rejected and will not be processed hereafter. Applicant will be informed through SMS and also status will show the reasons.